## **Pupil guide to using Teams**

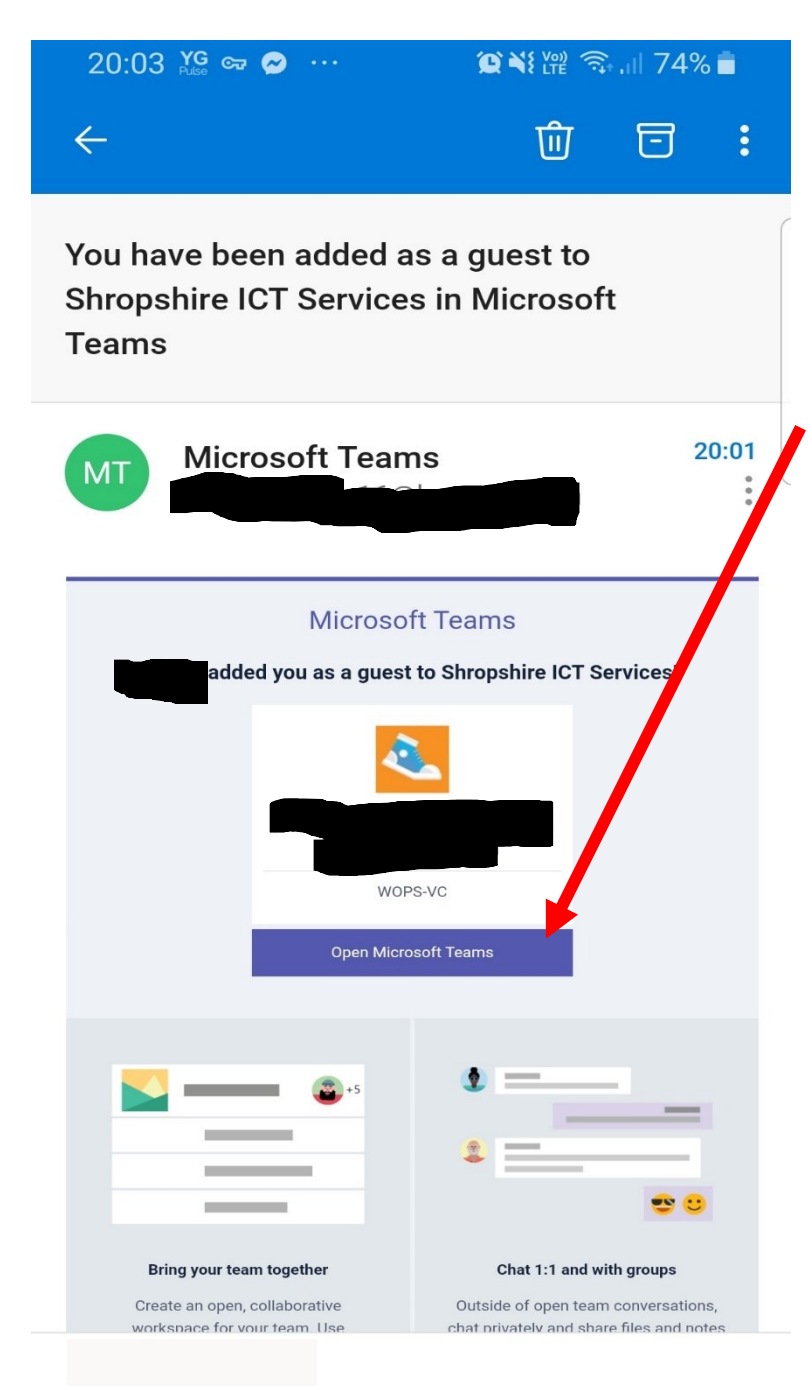

When you have been added to a Teams site, you will receive the following in your email inbox.

You will need to click on the link in the email and this will take you to your school Teams site.

If you are using a tablet or smart phone, it will ask you to download the app first before logging you in.

For all devices, it will ask you to re- enter your email address and email password. (Your Teacher will have provided you with this.)

Alternatively, type **Office.com**

into the Google Chrome browser.

Then login via your email address and password and click on the

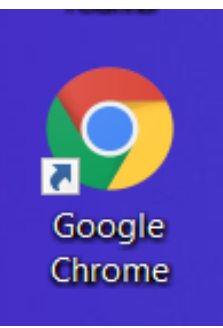

Microsoft Teams icon. This will then load the Microsoft

Teams

Teams portal. As it is opening, it may ask you if you want to use the web browser or desktop app. Either option will work as well.

 *You may find you are asked to accept a privacy policy when you login and to select an organisation – please select Shropshire ICT Services.* 

## It will then open this screen.

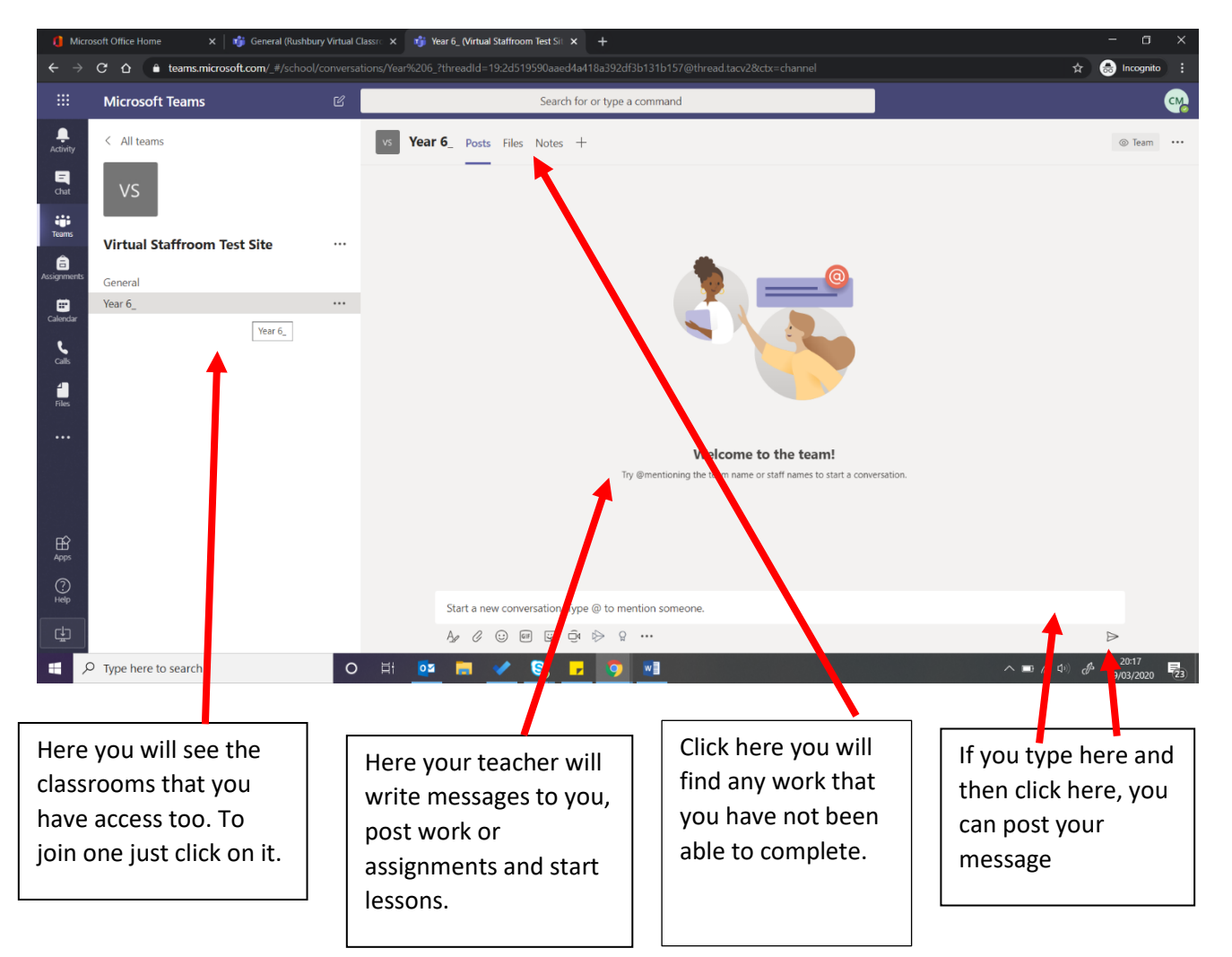

## **How do I know if my Teacher is delivering a virtual lesson I need to join?**

You will know if your Teacher is teaching a lesson because you will:

- Get an email telling you you have been invited to a meeting.
- You get a notification (pop up) to tell you that your Teacher has started a meeting.
- Or if you look in your area (under your class/teachers name) you will see this.

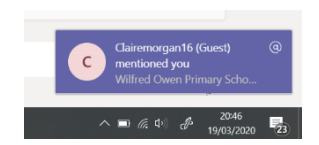

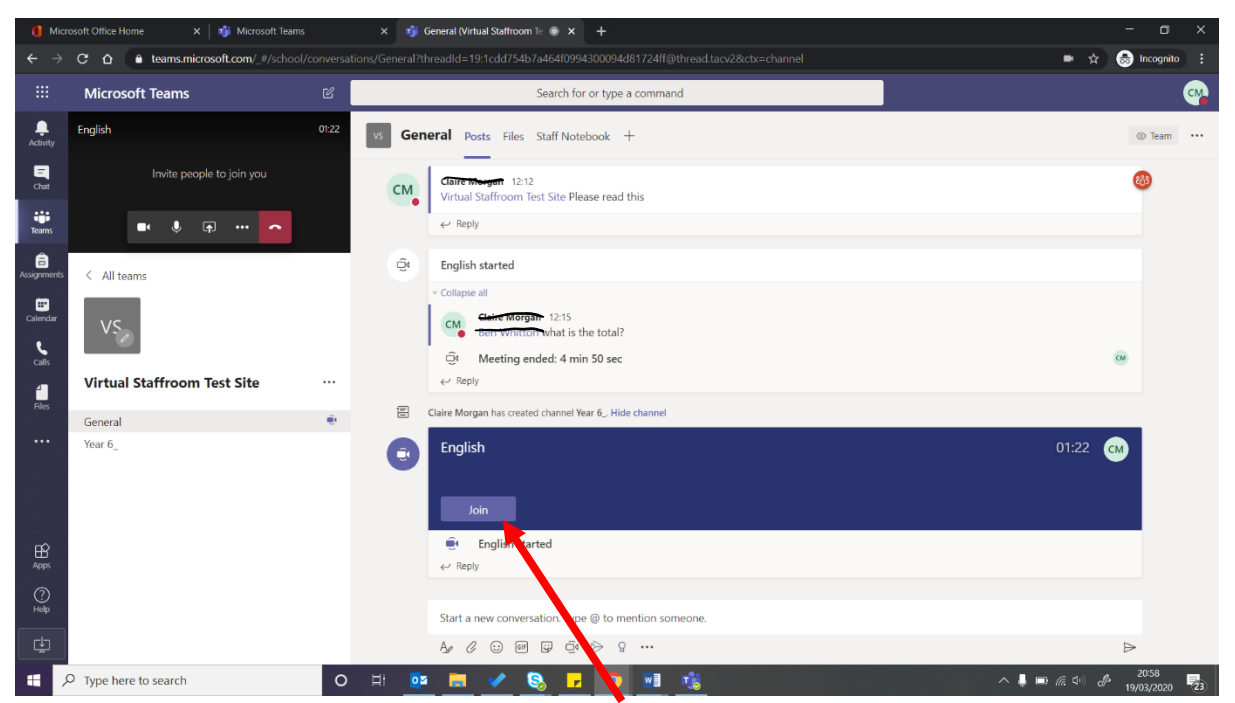

To join the lesson now, just click join.

Once you are part of the less you will see this screen.

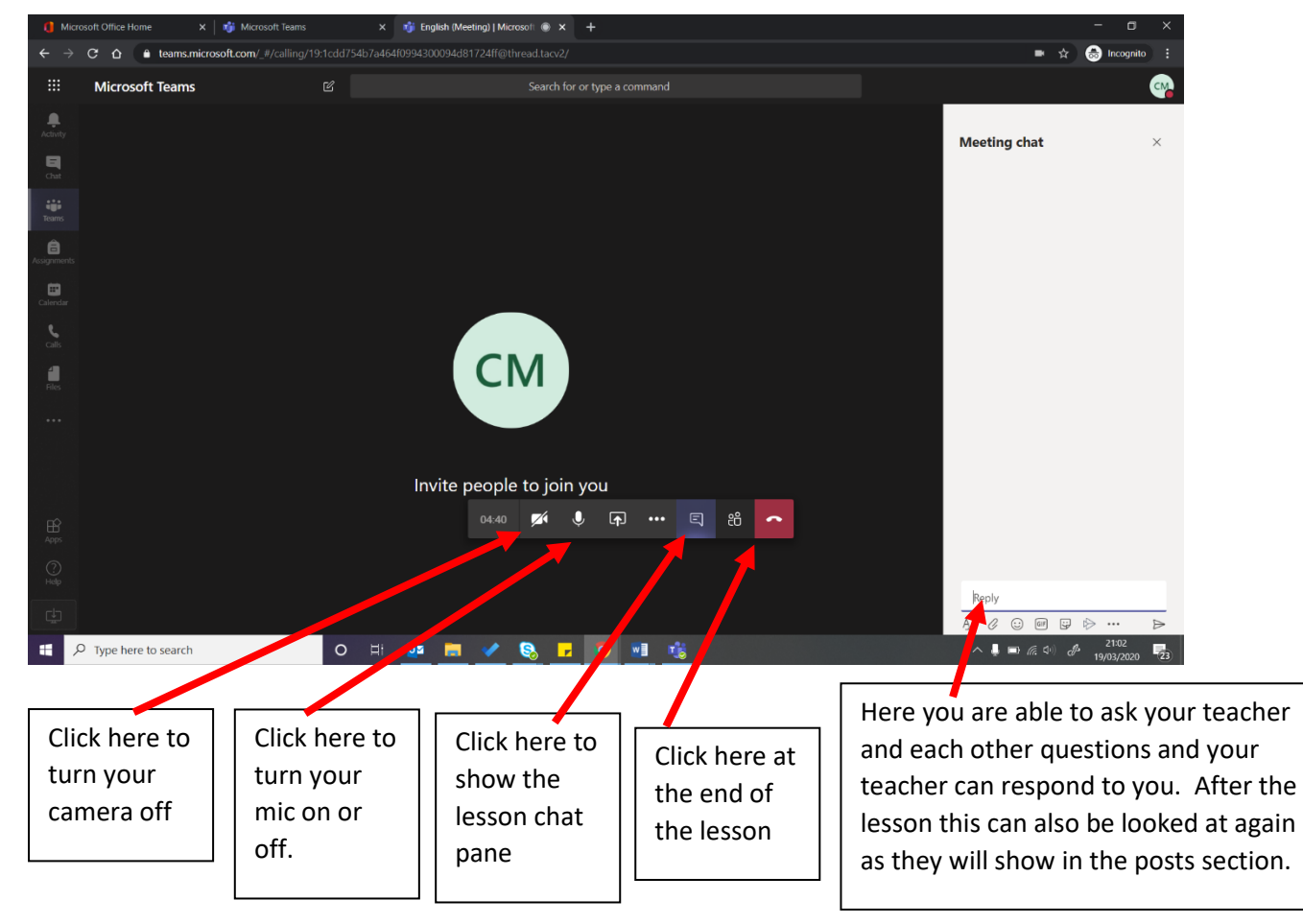